## Making Program Planning (Advising) Appointment with Faculty Advisor/Mentor

The Navigate Student app is a quick and easy way to do the following:

- Check your University-related *To-Do List*
- *Make appointments* for Program Planning, Faculty Office Hours, etc.
- Create a *Study Group* with students in your classes
- Access an extensive list of *University Resources*
- Monitor *Holds* on your account
- View your *Class Schedule*
- Receive timely and relevant messages regarding your SU experience
	- [Downloading the Student App](https://www.salisbury.edu/administration/academic-affairs/navigate-for-students.aspx)

## How to Download the Navigate app

- o Open App Store or Google Play on your phone
- o Search for "Navigate Student"
- o Download (App takes up the space of one selfie)
- o Open App
- o Search for Salisbury University
- o Log In (using your GullNet username and password)

Then...

- o Go to Settings
- o Under My Stuff, click on Notifications Settings
- o Choose your Preferences
- o Recommended Under personal Reminders and Must Do Steps, opt in for Push Notifications and Text Messages

Questions? Contact Academic Advising Center in Blackwell Hall or call 410-546-4366

## News and Announcements

Program Planning appointments will no longer be made in GullNet!

Once your academic advisor or faculty advisor/mentor has set up their availability, students can schedule appointments through the [Navigate Student](https://salisbury.guide.eab.com/app/#!/authentication/remote/) app or through the Navigate Student [desktop](https://salisbury.guide.eab.com/app/#!/authentication/remote/)

Program Planning typically occurs in early October (for spring planning) and March (for fall planning).

• [Making an Appointment through the Student App](https://www.salisbury.edu/administration/academic-affairs/navigate-for-students.aspx)

- o \*\*Please make selections indicated by the **yellow arrows** below\*\*
- o Choose the type of appointment you would like to schedule:

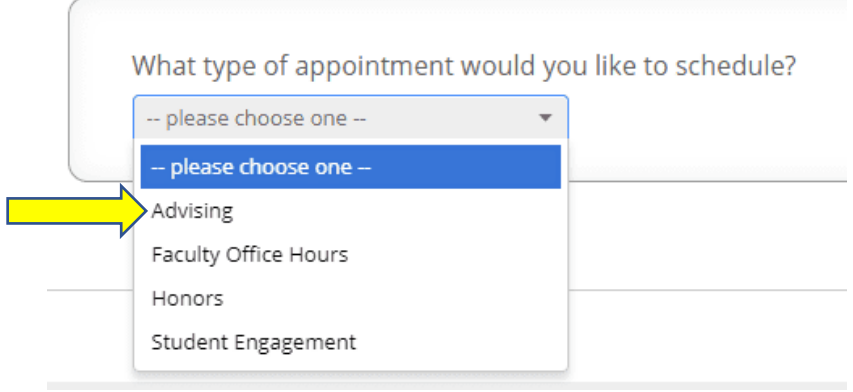

o Choose the type of person you want to meet with:

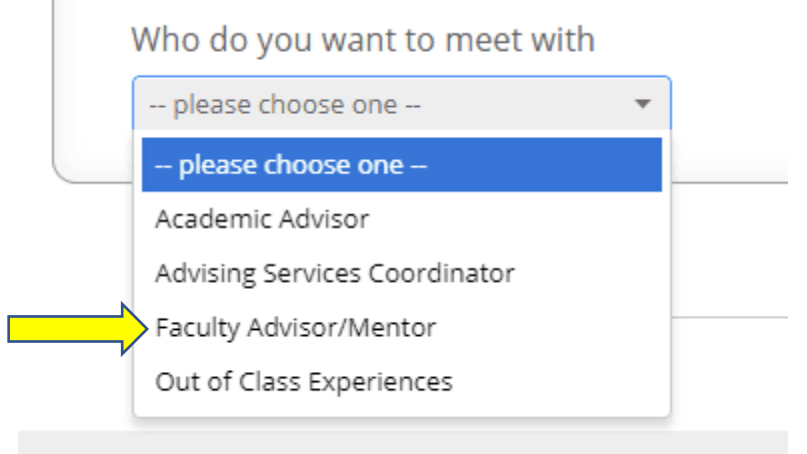

o Choose the type of appointment you need:

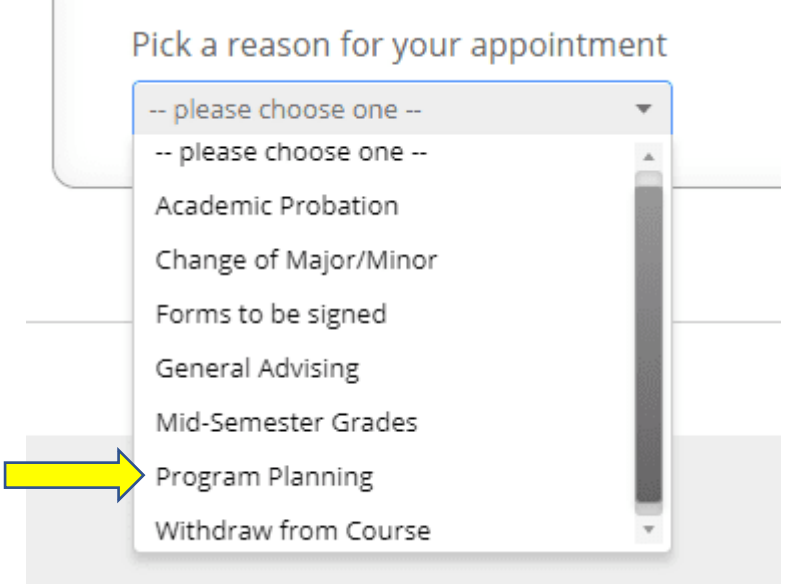

o Choose the location of the appointment:

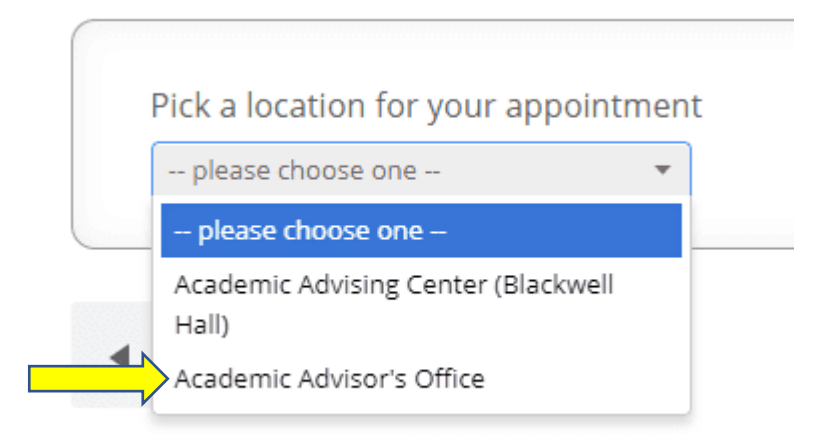

o Select the specific person you want to meet with:

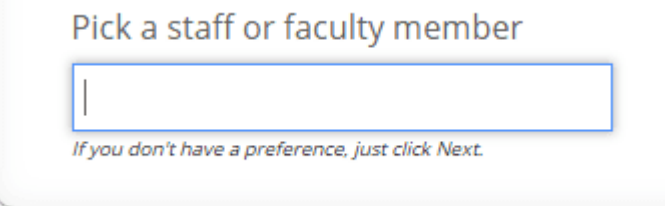

o At that point, available times will show:

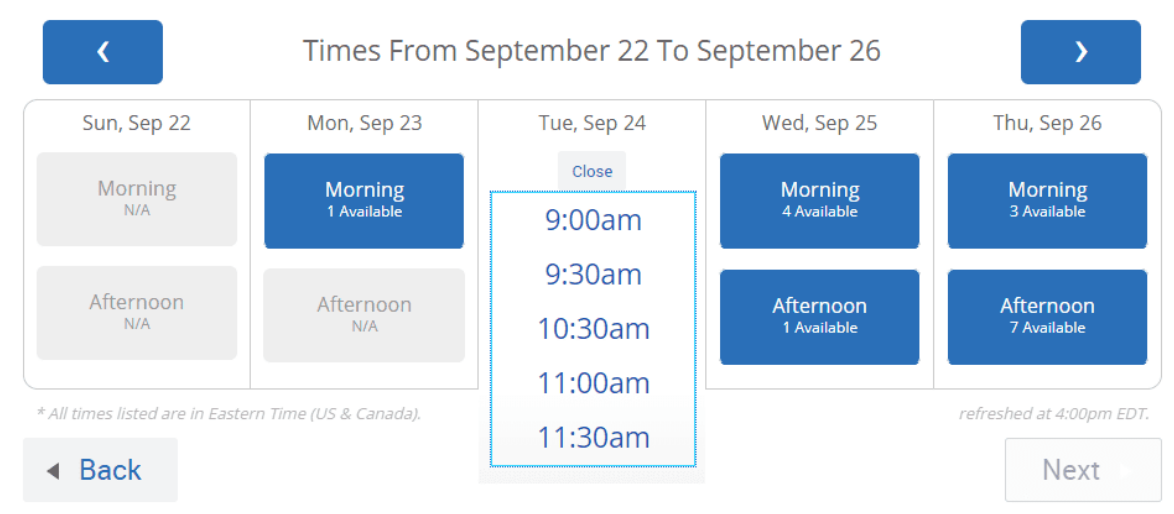

o If you don't find available times for the person you are looking for, contact the person or the department directly.

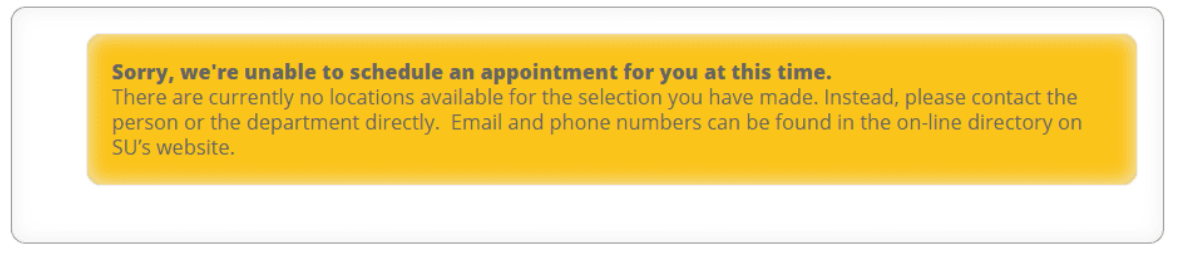

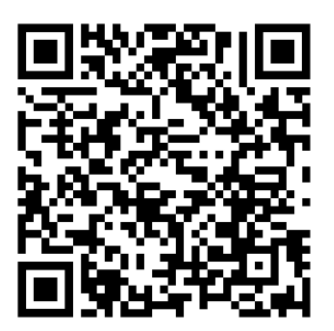